# **Menu « Budgets » - « Réaffectations budgétaires »**

Le menu « Réaffectations budgétaires » vous permet d'effectuer des réaffections au budget.

#### Création d'une réaffectation

## **Généralités**

Vous créez une réaffectation en cliquant sur l'icône « Créer » (page blanche). Le numéro de la réaffectation est indiqué par défaut.

Vous complétez la date et indiquez le résultat des votes. Vous renseignez également les participants qui sont présent ou excusé. Les noms repris sont ceux que vous avez introduit via le menu « Paramètres généraux » « Signalétique de la fabrique ».

## Articles

Vous renseignez les articles pour lesquels il convient d'adapter les montants au budget. Ceux-ci apparaissent dans la grille du dessous.

Il est toujours possible de modifier un montant en cliquant sur l'icône « crayon » sur la ligne adéquate dans la grille.

Vous pouvez toujours corriger les montants d'une réaffectation budgétaire tant que celle-ci n'a pas été consolidée (icône « Consolidation » (petite engrenage)).

Il est impossible de créer une nouvelle réaffectation tant que la précédente n'a pas été consolidée (réaffectation des montants au budget).

Si vous avez ajouté de nouveaux articles vous devez, avant la consolidation, entrer dans le menu « Budgets » « Saisie du budget » et cliquer sur la touche « Insérer des articles ».

Vous cliquez ensuite sur la touche « OK » et quittez cet écran.

### Pièces justificatives jointes

Vous renseignez les pièces justificatives à joindre au budget.

### Justification des réaffectations

Vous justifiez les réaffectations que vous avez introduites.

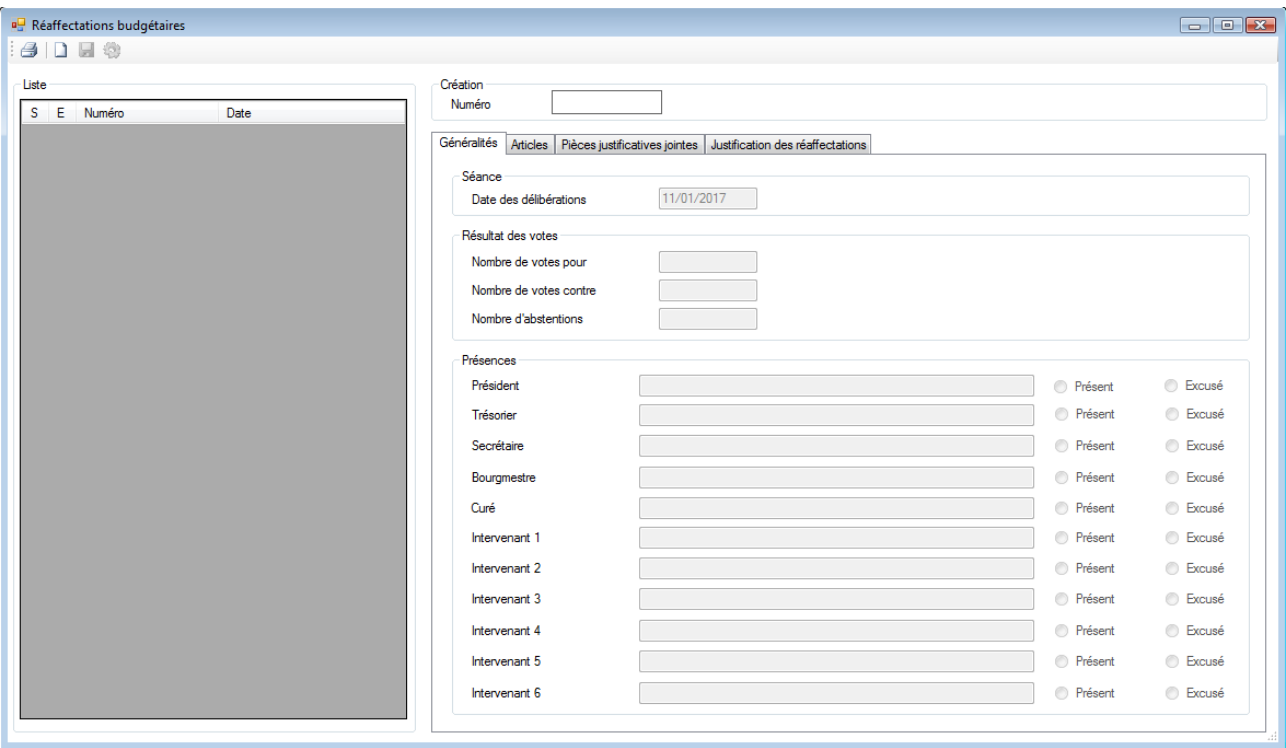

L'impression d'une réaffectation se fait via le menu « Impressions »« Documents légaux »« réaffectations budgétaires ».